# *M-200 AND M-600 APPLIANCE QUICK START GUIDE*

### **Overview**

The Palo Alto Networks® M-200 and M-600 appliances are multifunction appliances you can configure in one of three modes:

- **Panorama™ mode** (default)—Performs both central management and log collection for Palo Alto Networks firewalls and M-Series appliances running in Log Collector mode.
- **Management-only mode**—Performs central management for Palo Alto Networks firewalls and Log Collectors but the Panorama server does not collect or store logs; all managed firewall logs are stored on Log Collectors.
- **Log Collector mode**—Functions as a Dedicated Log Collector, which you can manage using a virtual Panorama appliance or an M-Series appliance running in Panorama mode.
- **PAN-DB Private Cloud mode** (**M-600 only**)—Functions as a private URL filtering solution that Palo Alto Networks firewalls use for URL filtering lookups. This solution is suitable for organizations that prohibit or restrict the use of the PAN-DB public cloud service. For more information, refer to the PAN-OS Administrator's guide specific to your release (guides are located on the Technical Documentation portal: <https://www.paloaltonetworks.com/documentation>).

## **Before You Begin**

- Register your new appliance at [http://support.paloaltonetworks.com](https://support.paloaltonetworks.com) (**Assets** tab) so that you can access the latest software updates and activate support for your appliance.
- Obtain the IP addresses for your DNS servers and an IP address for the management (MGT) interface. Optionally, obtain IP addresses for additional Ethernet ports, as well. The M-200 and M-600 appliances have four 10/100/1000Mbps interfaces (MGT, Eth1, Eth2, and Eth3). The M-600 appliance has two additional 10Gbps interfaces (Eth4 and Eth5).

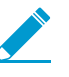

By default, all communication between an M-200 or an M-600 appliance and managed firewalls occurs over the management interface. In an environment with heavy log traffic, you can configure Panorama to distribute traffic for various functions to other Ethernet interfaces. In PAN-DB mode, this applies only to the MGT and Eth1 interfaces. For more information, refer to the Panorama 8.1 Administrator's Guide: [https://www.paloaltonetworks.com/documentation/](https://www.paloaltonetworks.com/documentation/81/panorama_adminguide.html)81/panorama\_adminguide.html.

• Rack-mount and power on the appliance as described in the M-200 and M-600 Appliance Hardware Reference: [https://www.paloaltonetworks.com/documentation](https://www.paloaltonetworks.com/documentation/platforms)/platforms.

## **Perform the Initial Configuration**

Use the following procedure to connect a management computer to the appliance and to configure basic management access.

- Step 1 Connect your computer to the appliance.
	- 1. Take note of the existing IP address on your computer in case you need it in Step 6.
	- 2. Change the IP address on your computer to an address in the 192.168.1.0/24 network, such as 192.168.1.2.
	- 3. Connect an RJ-45 Ethernet cable from your computer to the MGT port on the appliance.
	- 4. Launch a web browser on your computer and enter **https://192.168.1.1**. At the login prompt, enter the default username and password (admin/admin).
- Step 2 Change the default administrator password on the appliance.
	- 1. Click **admin** (lower-left portion of the management console) to display the password change prompt.
	- 2. Type the **Old Password**, type the **New Password**, and then **Confirm New Password**.
	- 3. Click **OK** to save the new password.
- Step 3 Assign a new IP address to the management interface and enable management services.
	- 1. Select **Panorama > Setup > Interfaces** and click the **Management** interface.
	- 2. Enter the new management interface information (**IP Address**, **Netmask**, and **Default Gateway**) for your network.
	- 3. Enable the following device management services if they are not already enabled:
		- **Device Management and Device Log Collection**
		- **Collector Group Communication**
		- **Device Deployment**
	- 4. Enable **HTTPS** and **SSH** network connectivity services. We recommend you disable **HTTP** and **Telnet**.
- Step 4 Configure the hostname, time zone, and general settings.
	- 1. Select **Panorama > Setup > Management** and edit General Settings.
	- 2. Configure the Panorama clock and the clock on all managed firewalls to use the same **Time Zone** (for example, GMT or UTC). The firewall records timestamps when it generate logs and Panorama records timestamps when receiving the logs. Aligning the time zones ensures that timestamps and the processes for querying logs and generating reports on Panorama are in sync.
	- 3. Enter a **Hostname** for the server. Panorama uses this hostname as the display name (label) for the appliance. For example, this hostname is the name that displays as part of the CLI prompt and also in the **Collector Name** field if you add the appliance as a managed collector (**Panorama > Managed Collectors**).
	- 4. Enter the **Latitude** and **Longitude** for the physical location of the server to enable accurate placement of the M-Series appliance on the world map (used for **App Scope > Traffic Maps** and **App Scope > Threat Maps**).
	- 5. Click **OK** to save your changes.

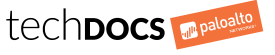

### *M-200 AND M-600 APPLIANCE QUICK START GUIDE (CONTINUED)*

- Step 5 Configure DNS servers and the Palo Alto Networks Update Server.
	- 1. Select **Panorama > Setup > Services** and edit Services.
	- 2. Enter the URL or static IP address of the **Update Server** (default is updates.paloaltonetworks.com).
	- 3. Enter the IP address of the **Primary DNS Server** and, optionally, the **Secondary DNS Server**.
	- 4. (**Optional**) **Verify Update Server Identity** if you want Panorama to verify that the Update Server from which it downloads software or content packages has an SSL certificate signed by a trusted authority. This option adds an additional level of security for communication between the Panorama management server and the Update Server.
	- 5. Click **OK** to save and then **Commit**, select **Panorama** as the Commit Type, and click **Commit** again.
- Step 6 Verify management access to the appliance.
	- 1. Connect the management interface on the appliance to the management network.
	- 2. Change the IP address on your computer back to the previous IP address (captured in Step 1) and then reconnect your computer to the management network.
	- 3. Open a browser and connect to the appliance using the IP address that you assigned to the management interface. For example, if the management interface IP address is 10.43.4.4, then enter https://10.43.4.4.
	- 4. Log in to the appliance using the new administrator password you configured in Step 2.

### **Change the Mode of Operation**

Use the following procedure to change the appliance mode. If you change to Log Collector mode or (**M-600 only**) PAN-DB Private Cloud mode, you must use the command line interface (CLI) to manage the appliance; the web interface is available only in Panorama and Management-only mode.

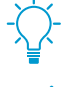

Before you change the mode of operation from Panorama or Management-only mode to Log Collector mode, configure the Log Collector options using the Panorama web interface as described in the Panorama Administrator's Guide for your release.

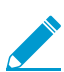

You cannot switch directly between Log Collector mode and PAN-DB Private Cloud mode; instead, you must first switch to Panorama mode. Switching the mode reboots the appliance and deletes the existing configuration and data but does not delete the management access configuration.

#### To change modes:

- 1. Use terminal emulation software to access the CLI on the appliance.
- 2. Log in to the appliance using the administrator username (admin) and the password you configured during initial configuration.
- 3. Use one of the following commands to change modes:
	- From Panorama mode to Log Collector mode: > **request system system-mode logger**
	- From Panorama mode to Management-only mode: > **request system system-mode management-only**
	- (**M-600 only**) From Panorama mode to PAN-DB Private Cloud mode: > **request system system-mode panurldb**
	- From Log Collector or PAN-DB Private Cloud mode to Panorama mode: > **request system system-mode panorama**
- 4. After the appliance reboots, verify the mode of operation by running the following command: > **show system info | match system-mode**

The output shows the mode for the appliance. For example: system-mode: panorama

#### Where to Go Next

- To learn more about configuring Panorama, refer to the Panorama Administrator's Guide for your release. To learn more about using the appliance as a PAN-DB Private Cloud, refer to the PAN-OS Administrator's Guide for your release. All administrator's guides are located on the Technical Documentation portal: [https://paloaltonetworks.com/documentation](https://www.paloaltonetworks.com/documentation).
- To learn about the appliance hardware, refer to the M-200 and M-600 Appliance Hardware Reference: <https://www.paloaltonetworks.com/documentation/platforms>.
- To learn how to migrate a Panorama M-100, M-500, or virtual appliance to an M-200 or M-600 appliance, refer to the migration information in the Panorama Administrator's Guide: [https://www.paloaltonetworks.com/documentation/81/panorama/panorama\\_adminguide.](https://www.paloaltonetworks.com/documentation/81/panorama/panorama_adminguide.html)html.

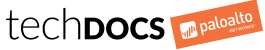